: divibib digitale virtuelle bibliotheken

Stand: 13.02.2017

Die Anleitung zur

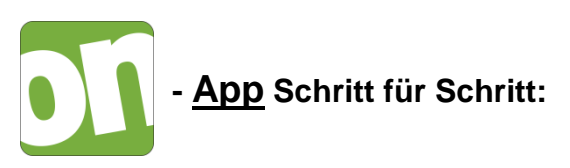

Mit dieser App können eBooks im Format "Adobe Digital Editions ePub" und "Adobe Digital Editions PDF", eAudios als Stream und Download (Android ab Februar 2017), sowie eMagazines genutzt werden.

Die App ist optimiert für alle iOS und Android Geräte ab iOS 9.x und Android ab 4.4

#### Voraussetzungen:

• Vorhandene Adobe ID

# **Inhalt**

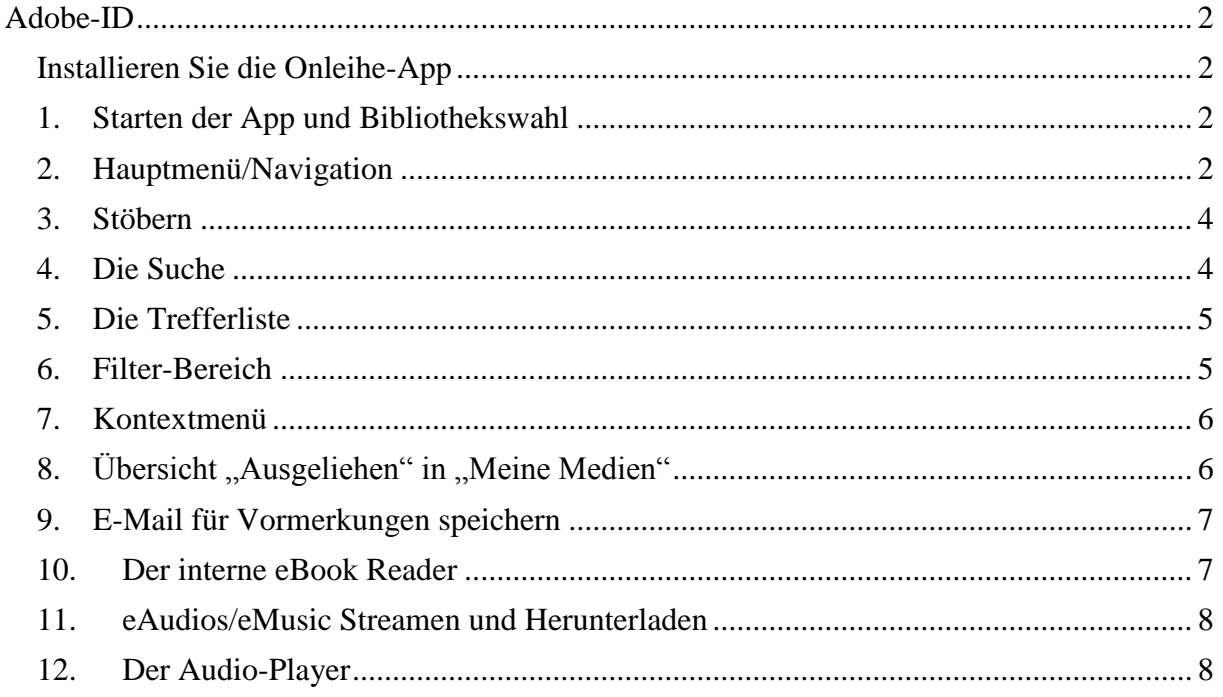

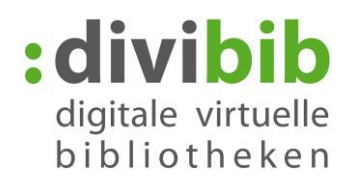

# <span id="page-1-0"></span>**Adobe-ID**

Um die kopiergeschützten eBooks der Onleihe zu nutzen benötigen Sie eine Adobe ID. Eine Adobe ID ist ein kostenloses Benutzerkonto beim Softwarehersteller Adobe. Die Adobe ID stellt sicher, dass der ausgeliehene Titel nur von einer Person genutzt werden kann. Eine Übertragung der ausgeliehenen Titel auf Endgeräte ist möglich.

Sie erhalten eine Adobe ID (Online-Registrierung) unter folgendem Link: <http://adobe.ly/10rVzBT>

<span id="page-1-1"></span>**Installieren Sie die Onleihe-App** Sie finden die Onleihe App im Google Play Store, als auch im App-Store von Apple. Voraussetzung: Sie verfügen über ein Gerät welches mindestens **Android 4.4** oder **iOS 9.0** unterstützt.

 $\left| \frac{1}{\sqrt{2}} \right|$ 

Mein Adobe-Konto

wort erneut eingeben

□ Ich möchte per E-Mail über Neuigkeiten bei Adobe-Produktionen<br>und Diensten informiert werden Weitere Informationen

Adobe-ID erstellen Adobe-ID (E-Mail-Adresse)

Laden Sie mit lhrer Adobe-ID kostenlose Testversionen herunter, erwerben Sie Produkte,<br>verwalten Sie Bestellungen, und nutzen Sie Online-Dienste wie die Adobe\* Creative Cloud<br>und Acrobat.com. Und werden Sie Teil der dynami

### <span id="page-1-2"></span>**1. Starten der App und Bibliothekswahl**

Nach dem Starten der App haben Sie die Möglichkeit Ihre Bibliothek entweder per Scrollen aus der Liste auszuwählen, oder den Namen des Ortes direkt einzugeben.

Bei einem Bibliothekswechsel, können Sie die Auswahl über den gleichen Vorgang ausführen.

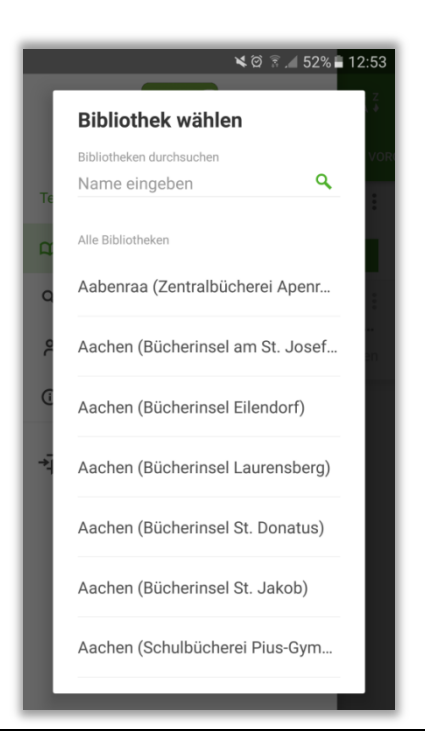

## <span id="page-1-3"></span>**2. Hauptmenü/Navigation**

Mit dem Aufrufen des Menüs über das Icon an der linken oberen Ecke, können Sie verschiedene Funktionen und die Hauptnavigation erreichen.

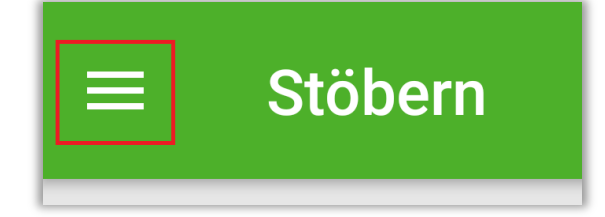

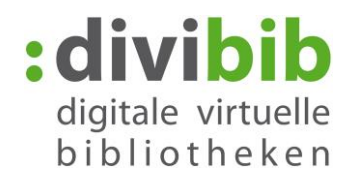

#### **Meine Medien**

Umfasst die Übersicht der aktuell entliehenen, vorgemerkten, heruntergeladenen oder auf dem Merkzettel gesetzten Titel. Aufgeteilt in übersichtliche Reiter des gerade ausgewählten Kontos. Der Bereich "Auf dem Gerät" ist auch im Offline-Modus erreichbar und bietet Zugriff auf alle Medien, die von allen Konten heruntergeladen wurden. .

### **Stöbern**

Hier erhalten Sie eine Übersicht der verschiedenen Kategorien der gewählten Bibliothek/Onleihe.

### **Mein Konto**

Im Bereich "Mein Konto" können Sie Ihr aktuell eingeloggtes Konto, die gewählte Bibliothek/Onleihe, sowie die Adobe ID einsehen. Zusätzlich finden Sie im Reiter "Statistik" eine Übersicht Ihres Kontos.

#### **Info**

Erlaubt einen Überblick über die allgemeinen Benachrichtigungen und die individuellen Benachrichtigungen Ihrer gewählten Onleihe. Zusätzlichen können Sie das Impressum, die Datenschutzbestimmungen, sowie die Nutzungsbedingungen einsehen.

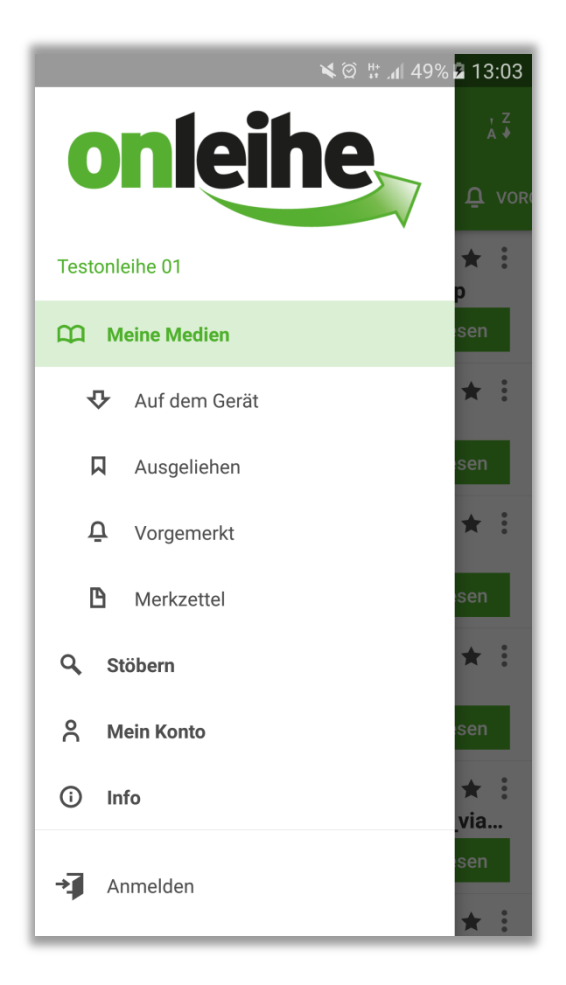

## <span id="page-3-0"></span>**3. Stöbern**

In dieser Übersicht, werden Ihnen die verschiedenen Kategorien der gewählten Onleihe angezeigt. In der obersten Galerie finden Sie immer die eMagazines, mit einem tippen auf "mehr" gelangen Sie zu einer weiteren Übersicht pro Zeitschrift.

Über das Lupensymbol können Sie auch direkt eine Suche auslösen.

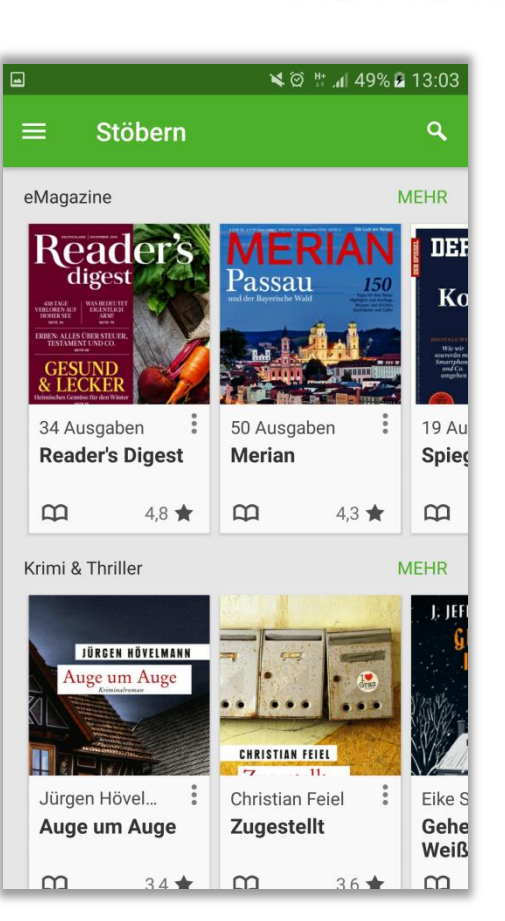

: divibib

digitale virtuelle bibliotheken

## <span id="page-3-1"></span>**4. Die Suche**

Das Lupensymbol finden Sie in nahezu allen Seiten der App im Kopfbereich. Sobald Sie dies betätigt haben, befinden Sie sich in der Suche. Hier werden Ihnen Suchbegriffe von Ihren vorhergehenden Suchen angezeigt.

Sobald Sie 3 oder mehr Zeichen eingeben, wird Ihnen eine Auto-Vervollständigung passende Suchbegrifflichkeiten anbieten. Aufgeteilt nach Titel, Autor und Schlagwort. Wenn Sie einen Vorschlag direkt auswählen, werden Sie sofort auf die entsprechende Trefferliste geleitet. Sollten Sie einen Begriff zunächst in die Suche übernehmen und noch bearbeiten wollen, tippen Sie auf den Pfeil rechts neben den Vorschlag.

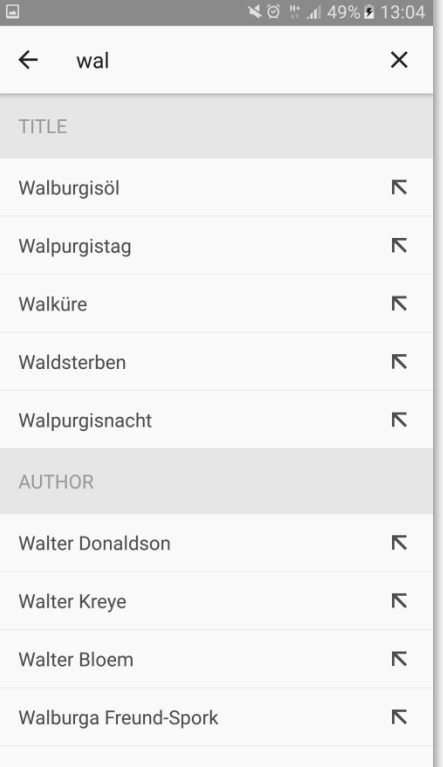

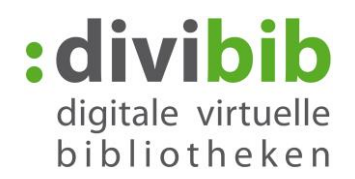

# <span id="page-4-0"></span>**5. Die Trefferliste**

Hier werden Ihnen alle grundlegenden Informationen und Funktionen übersichtlich und schnell erreichbar angezeigt.

 $Ü$ ber die Medienicons  $||\mathbf{Q}||$  sehen Sie um welche Medienart es sich handelt.

Titel die auf der App nicht unterstützt sind, werden ausgegraut und mit einem entsprechenden Hinweis versehen.

Über das Kontextmenü \* können Sie weitere Funktionen aufrufen.

z Mit A ↓ haben Sie die Möglichkeit die Liste in einer anderen Reihenfolge zu sortieren.

## <span id="page-4-1"></span>**6. Filter-Bereich**

Im Bereich der Trefferliste können Sie Ihr Suchergebnis über verschiedene Filterfunktionen weiter verfeinern. Sie erreichen die Filterfunktion über das entsprechende Symbol oberhalb der Trefferliste.

In dem umfassenden Filtermenü können Sie verschiedene Filter aktiveren und durch antippen z.B. tiefere Kategorien auswählen.

Die Trefferliste wird im Hintergrund automatisch aktualisiert. Die verbleibenden Facetten werden ebenfalls angepasst. Filter die keine Treffer mehr enthalten werden automatisch ausgeblendet.

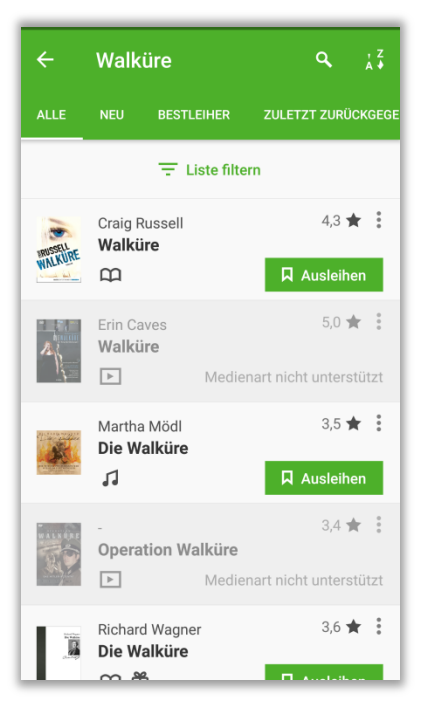

 $\equiv$  Liste filtern

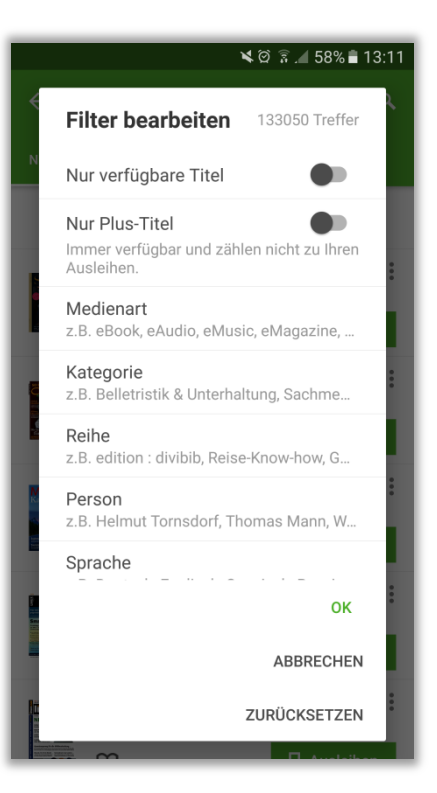

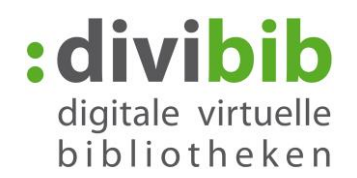

## <span id="page-5-0"></span>**7. Kontextmenü**

Das Kontextmenü können Sie an vielen verschiedenen Stellen aufrufen.

Über das Kontextmenü können Sie direkt am Titel verschiedene Optionen auswählen. Z.b. "Vorzeitig Zurückgeben", "Vom Gerät Löschen" oder "Extern öffnen".

### **Hinweis:**

Bei der Option "Vom Gerät löschen" wird lediglich die Datei von Ihrem Gerät entfernt, damit geht keine vorzeitige Rückgabe einher. Sie können einen Titel erneut herunterladen wenn dieser noch ausgeliehen ist. Einen abgelaufenen Titel können Sie ebenfalls vom Gerät löschen, dieser wird dann ausgegraut.

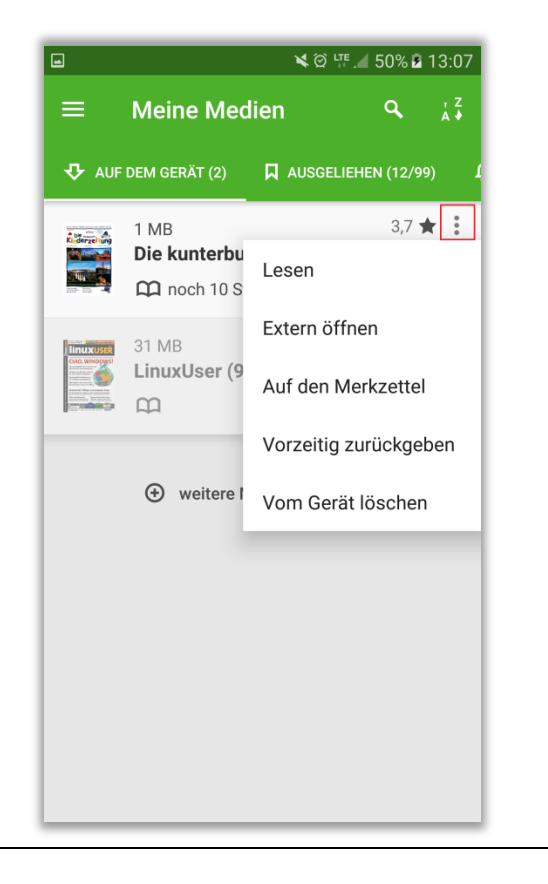

## <span id="page-5-1"></span>8. Übersicht "Ausgeliehen" in **"Meine Medien"**

Sobald Sie einen Titel entliehen haben, wird Ihnen dieser im Bereich "Ausgeliehen" angezeigt. Sie finden jeden Titel den Sie aktuell entliehen haben in dieser Liste – unabhängig davon ob Sie diesen per eReader, der App oder dem PC geliehen haben.

Wenn Sie einen Titel lesen möchten, können Sie diesen per "Laden" in den eingebauten eBook Reader herunterladen oder über das Kontextmenü in einem externen Reader laden.

Bei einem eAudio Titel können Sie ihn hier direkt per "Anhören" starten.

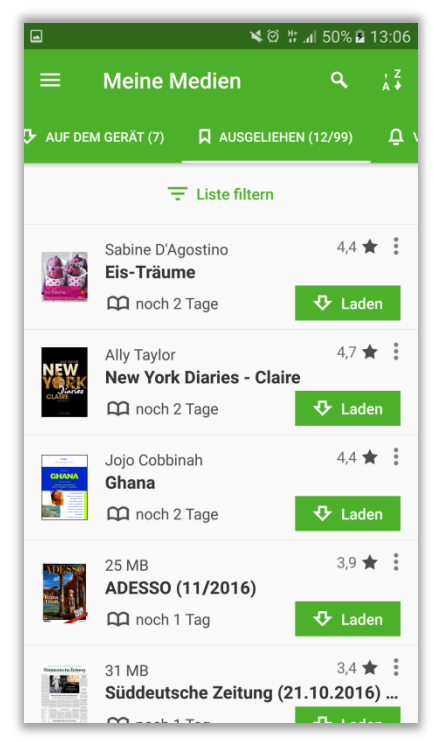

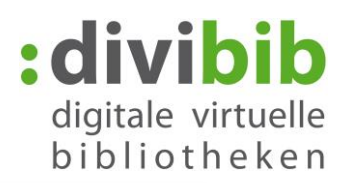

## <span id="page-6-0"></span>**9. E-Mail für Vormerkungen speichern**

Im Bereich "Mein Konto" haben Sie die Möglichkeit Ihre E-Mail Adresse für Vormerkungen zu speichern. Gehen Sie dazu einfach auf das Kontext-Menü Ihres aktiv eingloggten Kontos und wählen "Konto bearbeiten"

Anschließend können Sie im neuen Fenster Ihre E-Mail Adresse eintragen und speichern. In Zukunft wird Ihnen diese E-Mail bei Vormerkungen vorgeschlagen und Sie können diese dann mit "Speichern" bestätigen.

<span id="page-6-1"></span>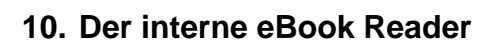

Sobald Sie ein Buch heruntergeladen und auf den Button "Lesen" getippt haben, wird der Titel im internen Reader geöffnet.

Der Reader umfasst folgende Funktionen:

- Text- und Rahmengröße einstellen (bei PDF Dokument idR nicht möglich)
- Helligkeit und Hintergrund konfigurieren
- Seitenanzahl und Scrollen per Schieberegler
- Lesezeichen anlegen
- Dokument durchsuchen

Über den Menübutton in der oberen linken Ecke können Sie weitere Menü-Elemente aufrufen:

- Inhaltsverzeichnis
- Notizen anlegen und verwalten
- Direkte Seitenwahl

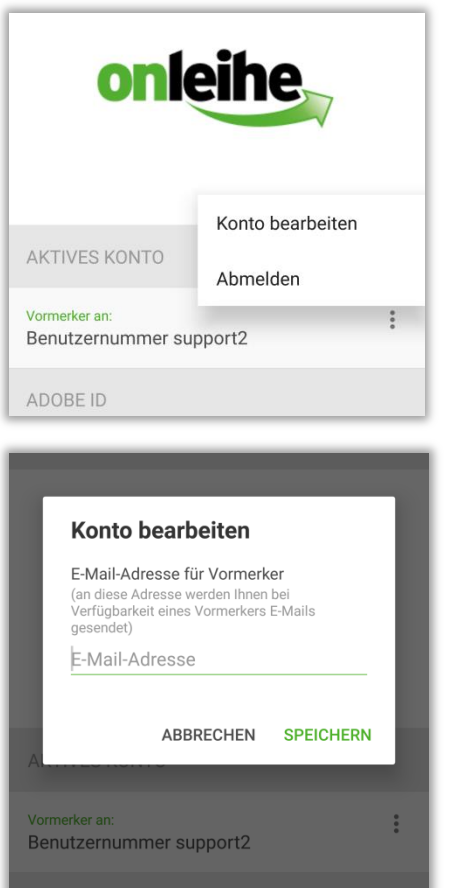

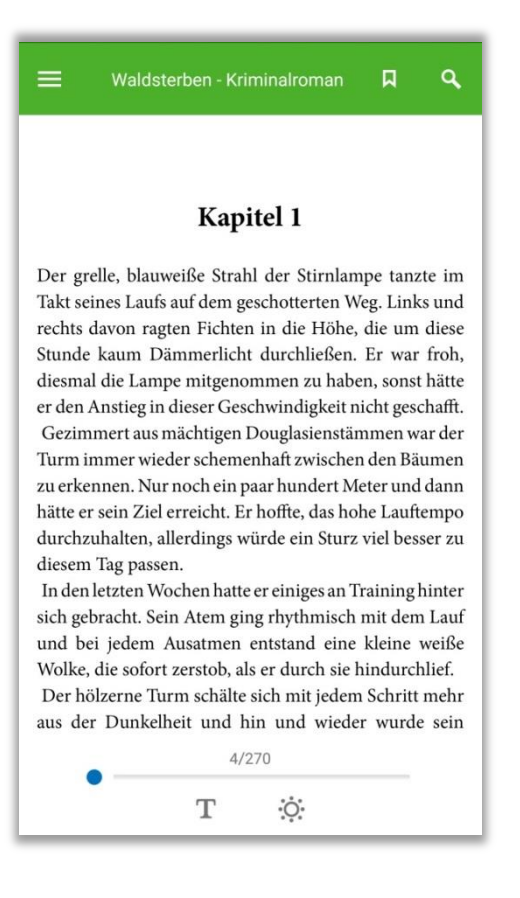

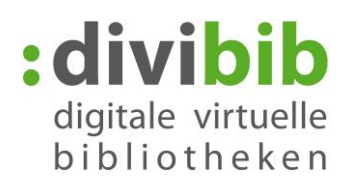

## <span id="page-7-0"></span>**11. eAudios/eMusic Streamen und Herunterladen**

Sie haben die Möglichkeit die eAudios bzw. eMusic Titel direkt per Streaming in der App zu hören, oder diese herunterzuladen und zu einem späteren Zeitpunkt – auch Offline – anzuhören.

Sie können das Streaming direkt per "Anhören" starten, sobald Sie den Titel entliehen haben

Wenn Sie einen Titel herunterladen möchten, rufen Sie das Kontextmenü über die drei Punkte auf und wählen "Laden".

Bei beiden Varianten wird der Audio Player in der App verwendet.

## <span id="page-7-1"></span>**12. Der Audio-Player**

Mit dem internen Audio-Player können Sie entliehene eAudio und eMusic Titel abspielen.

Neben den allgemeinen Player-Elementen wie Stop/Pause, 30 Sek. Vor und zurück, sowie nächster und vorheriger Track, bietet der Player noch weitere Optionen im Kontextmenü:

- **Detailansicht:** Hiermit gelangen Sie zur Detailansicht des aktuellen Titels
- **Gesamtspieldauer**: Damit wird bei einem Titel mit mehreren Tracks ein durchgängiger Track erzeugt über die gesamte Spieldauer. So können Sie über den Zeitstrahl auch über Tracks hinweg spulen.
- **Player beenden**

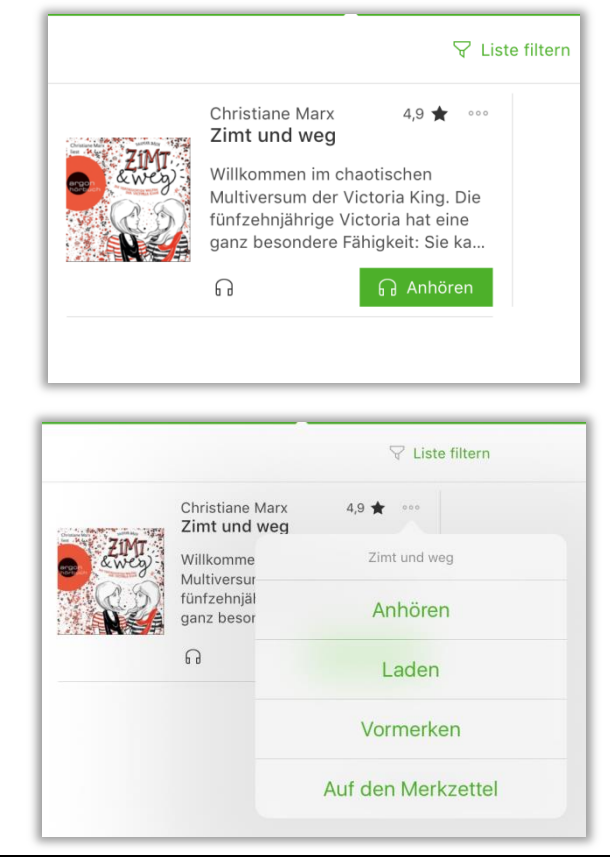

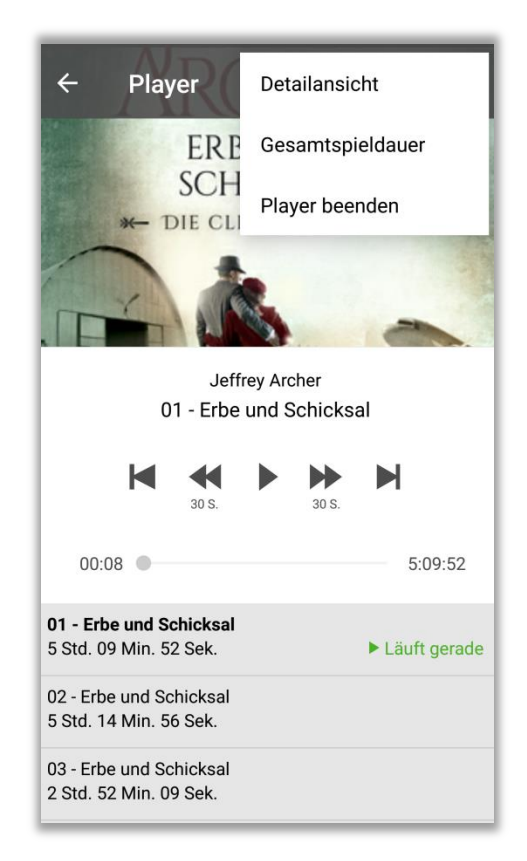

: divibib digitale virtuelle bibliotheken

Stand: 13.02.2017

Wenn Sie den zurück Button betätigen bleibt der Player im Hintergrund aktiv und erscheint als eine kleine Fußzeile.

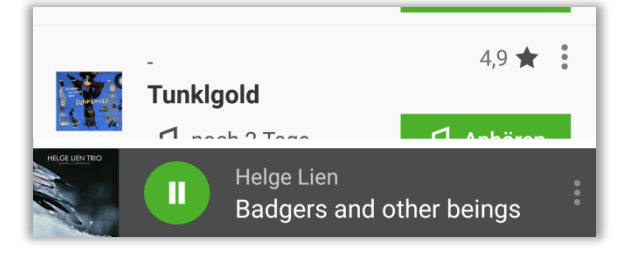